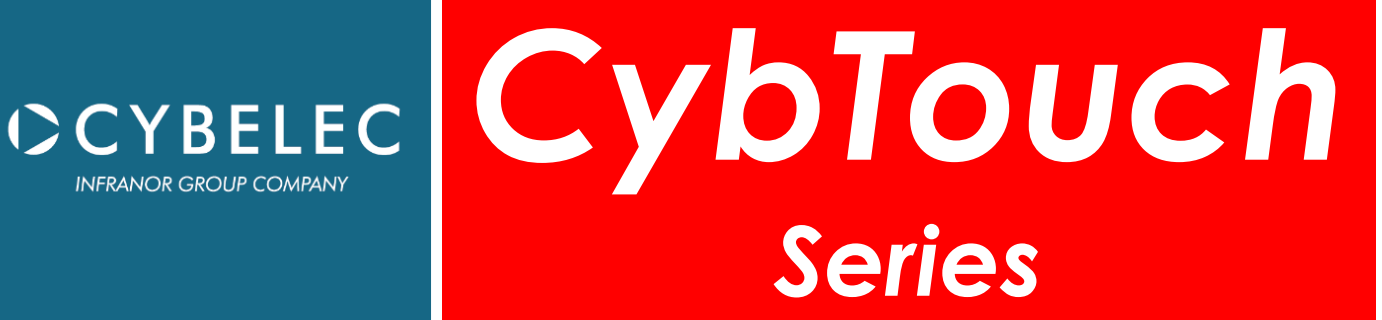

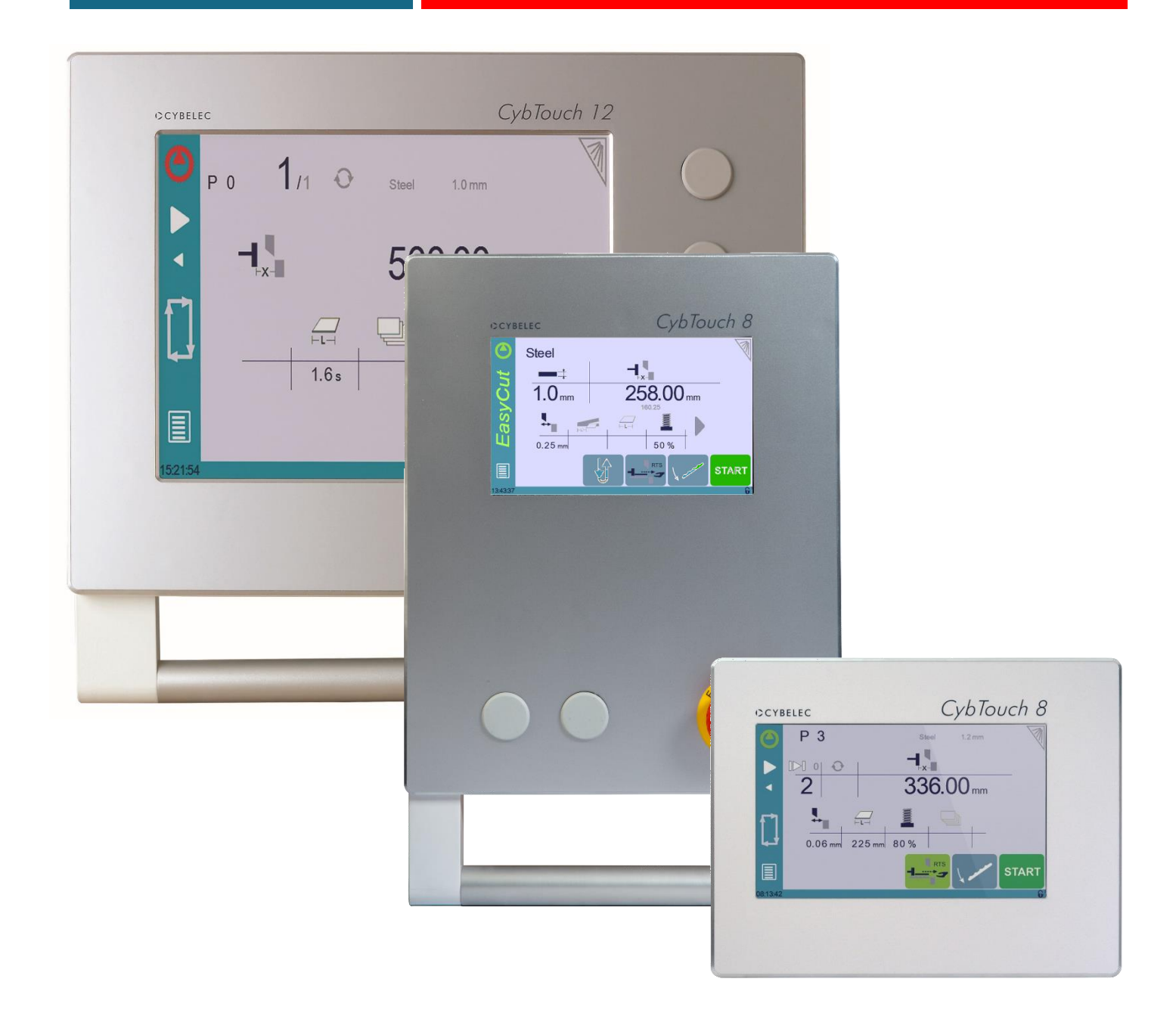

# User Manual MARCH

for Shears V5.1

2021

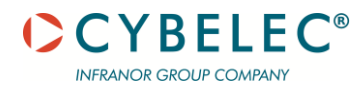

© 2020 Cybelec S.A. All

Rights Reserved

Copying, reproduction, modification, distribution, display or transmission of any of the contents of this manual for any purpose without the prior consent of Cybelec S.A. is strictly prohibited.

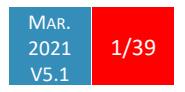

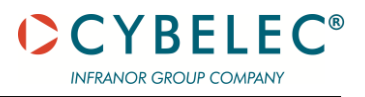

# **Table of Contents**

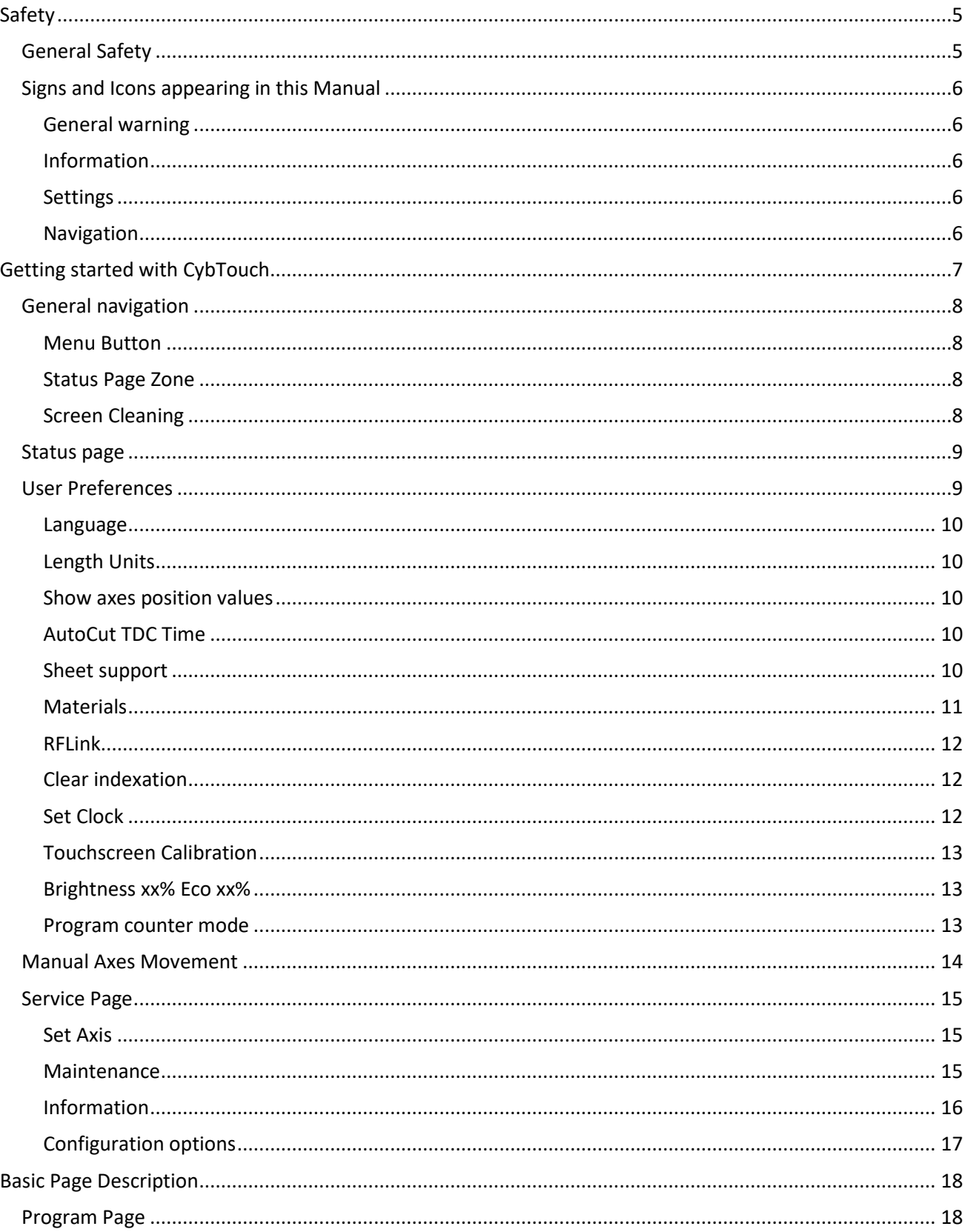

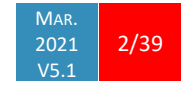

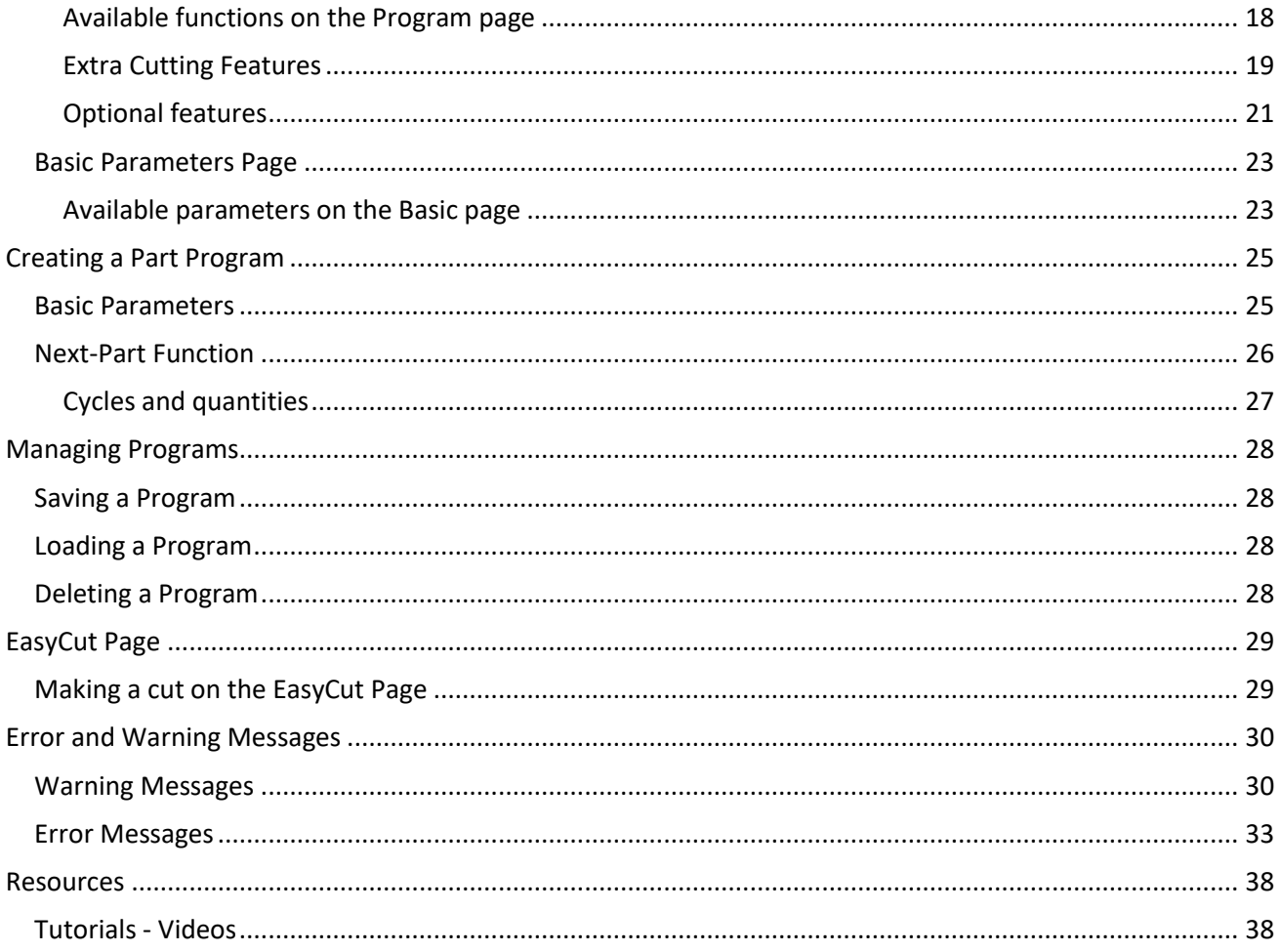

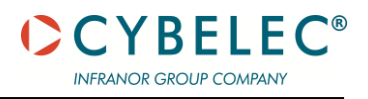

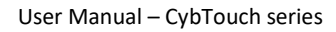

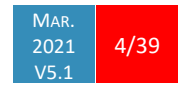

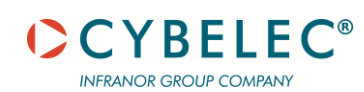

## **SAFETY**

### **GENERAL SAFETY**

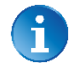

The users must have **Read** and **Understood**, but most of all must Respect the directives described in this manual.

All people coming into contact with the machine on which the numerical control is installed, whatever their function or whatever state the machine is in (assembly, disassembly, start-up, production, maintenance, repairs) must have read and understood the requirements concerning the security and the entirety of the directives of operation described in the manuals delivered with the machine.

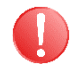

The operator must be properly trained to work with the machine on which the numerical control is installed. Improper use of the numerical control can cause heavy damage on equipment and/or injuries to people.

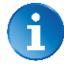

Modification of machine parameters can cause important material damage or lead to irregular product quality.

Do not expose the numerical control to excessive humidity to avoid any risk of electrocution and any deterioration of the equipment.

Make sure the numerical control is disconnected from the mains power before carrying out any cleaning. Do not use liquids based on alcohol or ammoniac.

In case of malfunction of the numerical control, call a technician.

Do not expose the numerical control to direct sun rays or any other heat source.

Do not place the numerical control in the neighbourhood of magnetic equipment such as transformers, motors or devices which generate interference (welding machines, etc.)

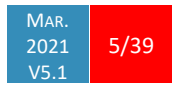

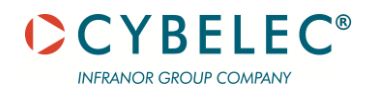

## **SIGNS AND ICONS APPEARING IN THIS MANUAL**

While using this manual, you will come across the signs and icons represented here below: they are directly related to the safety and security of persons. Carefully follow this advice and inform others about it.

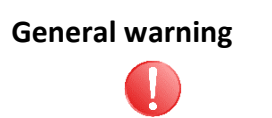

This warning sign appears in the manual whenever it is necessary to pay attention to rules, instructions or advice. The correct sequence of operations is to be followed in order to avoid damage to the machine.

**Symbolizes a serious personnel danger.**

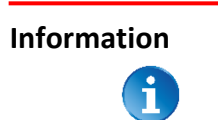

This warning sign appears in this manual whenever an important information needs to be taken into consideration. Pay attention to this sign and follow the instructions given.

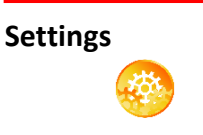

This sign appears in this manual whenever SETTING INSTRUCTIONS are given. Pay attention to this sign and follow the sequence of instructions given.

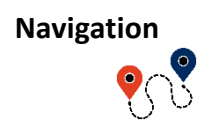

This icon appears in this manual to give navigation information, to give the path to the subject treated in the chapter.

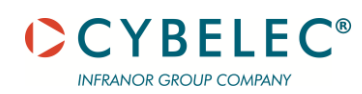

## **GETTING STARTED WITH CYBTOUCH**

Depending on software evolutions and the press brake controlled by the CybTouch (configuration/capabilities), the present manual may not fully correspond to the CybTouch that you currently have. However, differences are only minor.

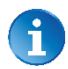

This manual describes all features of

■ CybTouch 8W, 8G and 12G

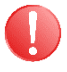

**Touchscreens are pressure sensitive.**

**Do not press down hard on the screen.**

**Pressing hard on the screen will damage the display. Such damage is not covered by manufacturer warranty!**

Do not use sharp and/or pointed objects (sheet metal, screwdriver, metal pen ball, etc.) to touch the screen; only use your fingers (with or without gloves on) or a plastic pen. Make sure that your gloves do not have metal particles encrusted in the fingertips as they may also damage the screen.

Take a few minutes to practice pressing gently on the screen, you will find that the screen is very reactive, and it is pleasant to use.

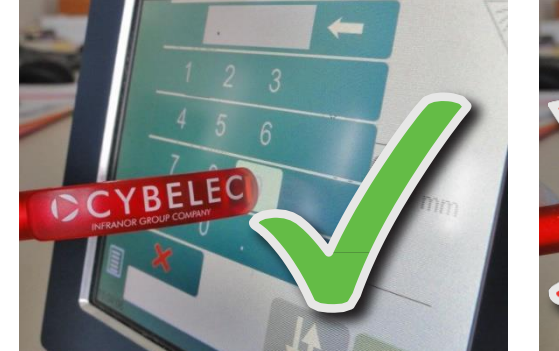

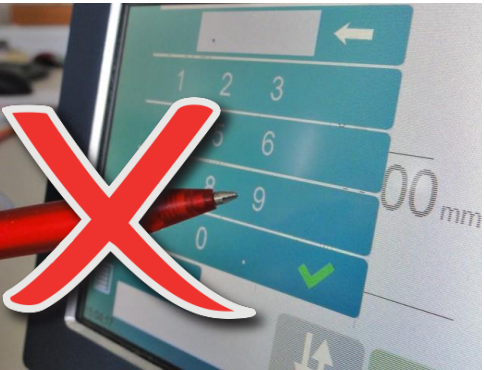

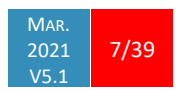

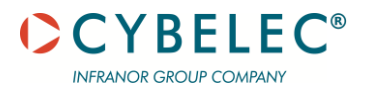

## **GENERAL NAVIGATION**

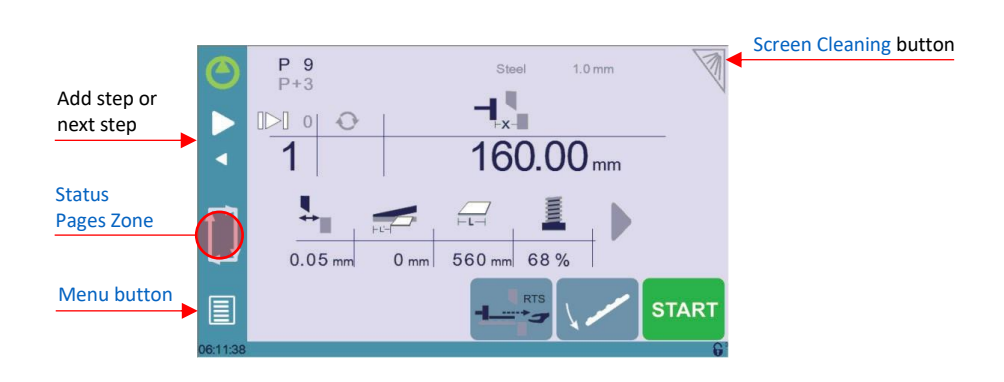

#### <span id="page-8-2"></span>**Menu Button**

The Menu button  $\Box$  allows you to directly select (jump to) the desired screen. The content of the menu changes contextually.

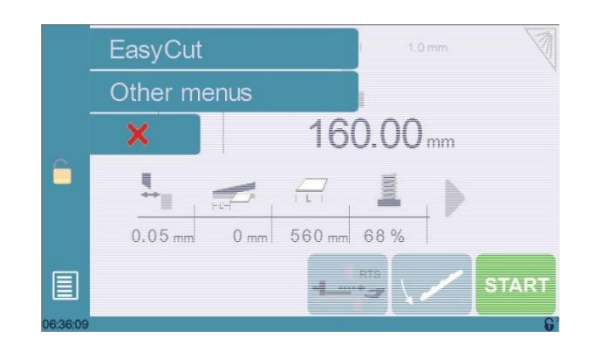

<span id="page-8-1"></span>The Status pages zone gives access to th[e Status page.](#page-9-0) This is really a zone that is active at any moment from any page. **Status Page Zone**

<span id="page-8-0"></span>**Screen Cleaning**

To clean the screen while the CybTouch is on, touch the button. Use only a damp and smooth cloth with soap or a neutral detergent.

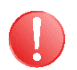

**NEVER use solvent, petrol, benzene, alcohols, etc.**

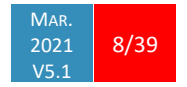

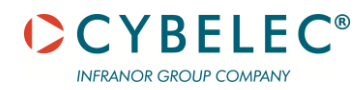

## <span id="page-9-0"></span>**STATUS PAGE**

The Status page shows the status of all inputs and outputs and axes positions of the NC. This feature is very useful during setup or during phone service with a machine installed in the field.

This page is accessed from anywhere by pressing th[e Status Pages Zone.](#page-8-1) To exit the Status page, press on the arrow on the left.

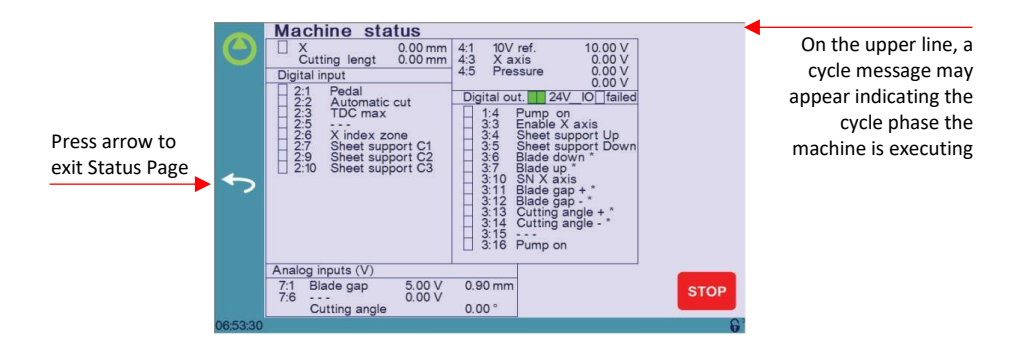

Axes have specific indicators. Their colour indicates the position of the axis relative to the tolerance.

Possible states are:

- : Device not active and in the tolerance.
- : Device moving.
- : Device not active and outside of the tolerance.

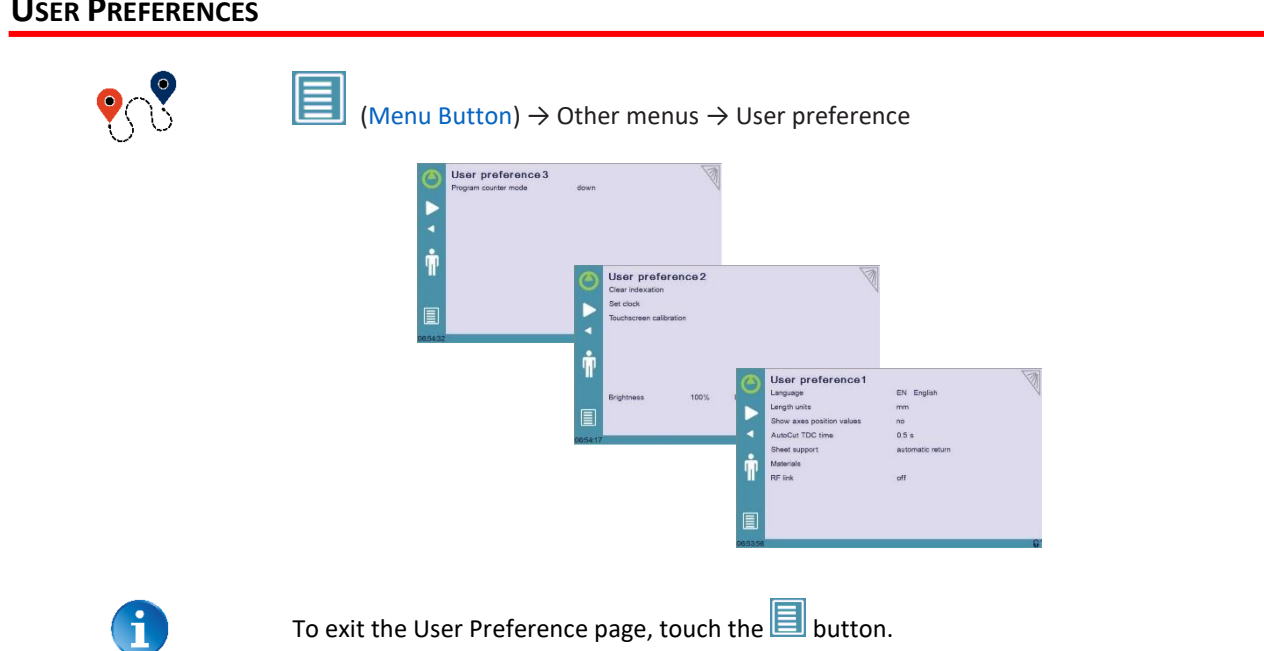

## **USER PREFERENCES**

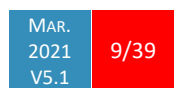

User Manual – CybTouch series

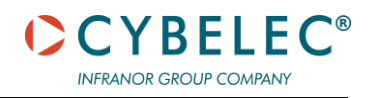

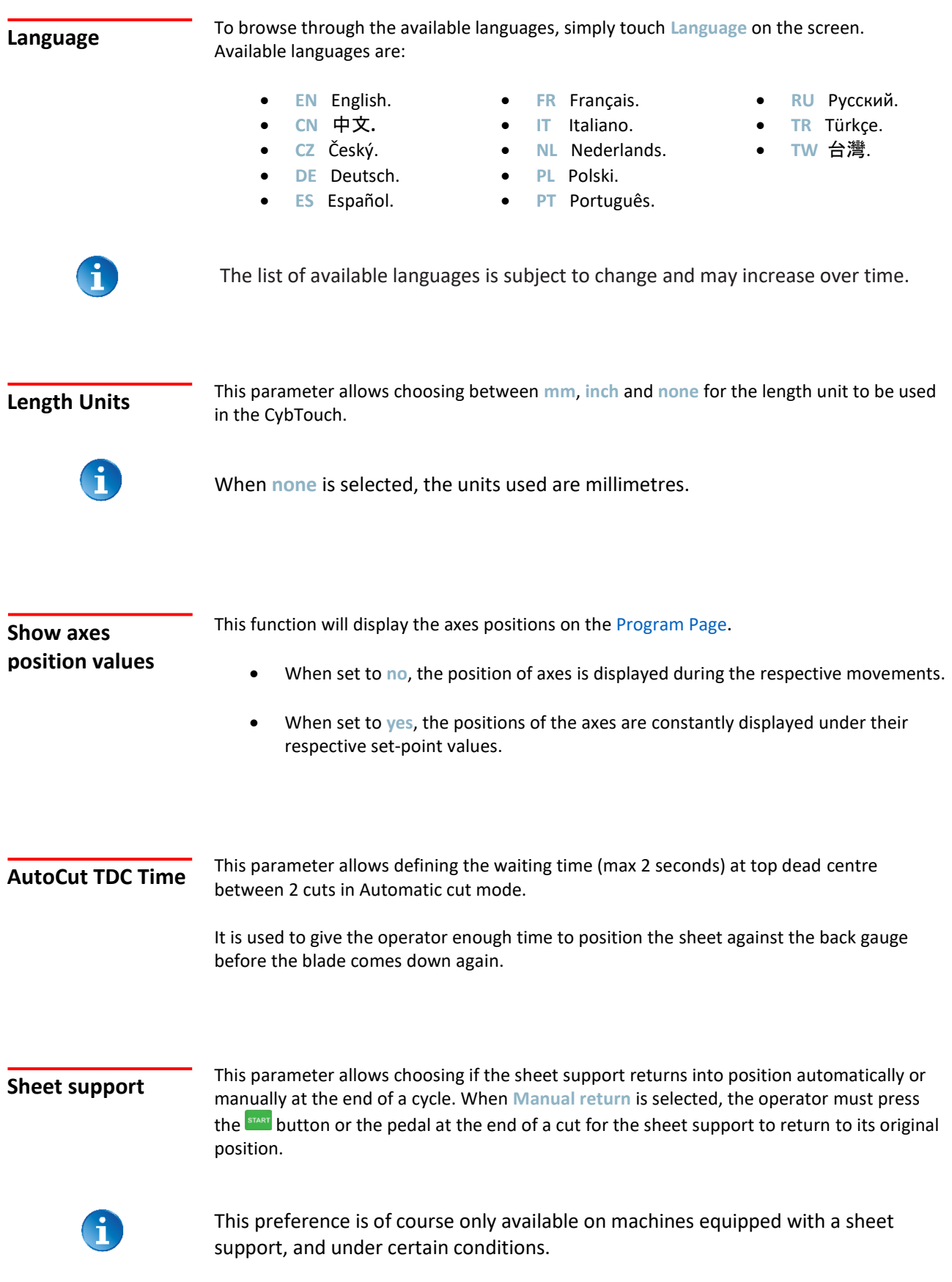

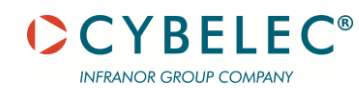

## <span id="page-11-0"></span>**Materials**

Touching **Materials** opens the Materials page, where the default characteristics for each material can be changed, or a new material can be configured.

This page may not be available, depending on the machine parameters' configuration. To be allowed to access the Materials page, a level 2 password is required

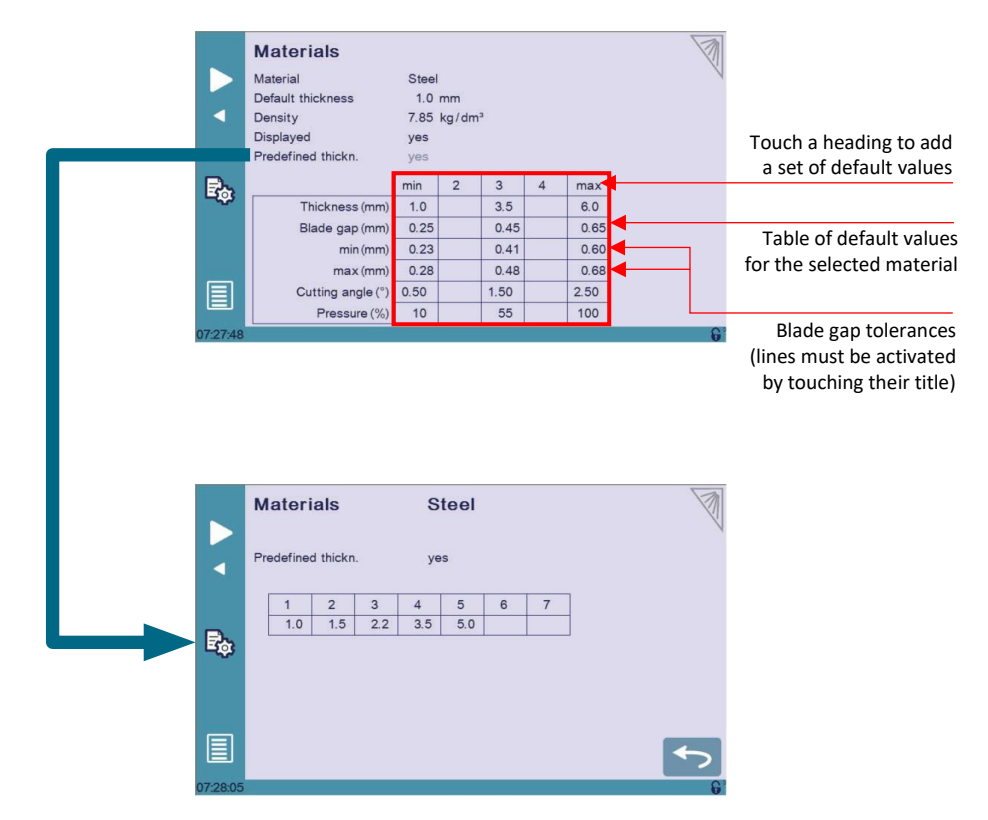

The Materials page displays:

- **Material**: Selected material (here **Steel**).
- **Default thickness** for the material.
- **Density**: Default density for the material (here **7.85 kg/dm<sup>3</sup>** ).
- **Displayed**: If the material will be available to be selected for use (here **yes**).
- **Predefined thickn.**: Allows defining up to 7 different predefined thicknesses for the selected material.

In the table at the bottom of the screen, the **min** and **max** columns must be filled for each material. Whether or not extra sets of values are added, the software simply extrapolates values between two completed columns.

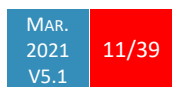

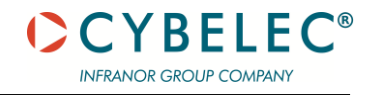

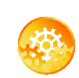

Three predefined default materials are available (steel, stainless steel, aluminium), but others can be added.

To add a material:

- 1. Touch **Material** and select a non-configured material (Mater X) from the list.
- 2. Enter the new material's characteristics.
- 3. Touch the name (Mater X) to display the keyboard and enter the name of the new material.

When activated, this function allows communication between the CybTouch and a laptop computer, onto which Cybelec's RFLink dongle is plugged in. This function's default status is **off**, and it is automatically reset to **off** every time the NC is turned on. **RFLink**

**Clear indexation**

When activated, this function clears the index and the machine will search for them, as it does when turning the power on, allowing the operator to re-index its machine without turning it off.

#### **Set Clock**

Allows the user to set the time and date on the CybTouch.

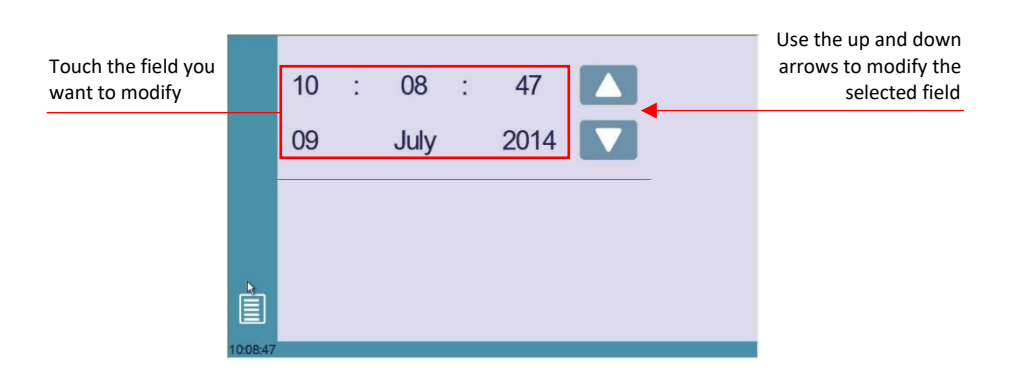

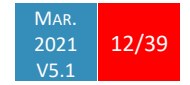

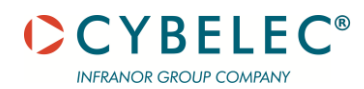

<span id="page-13-0"></span>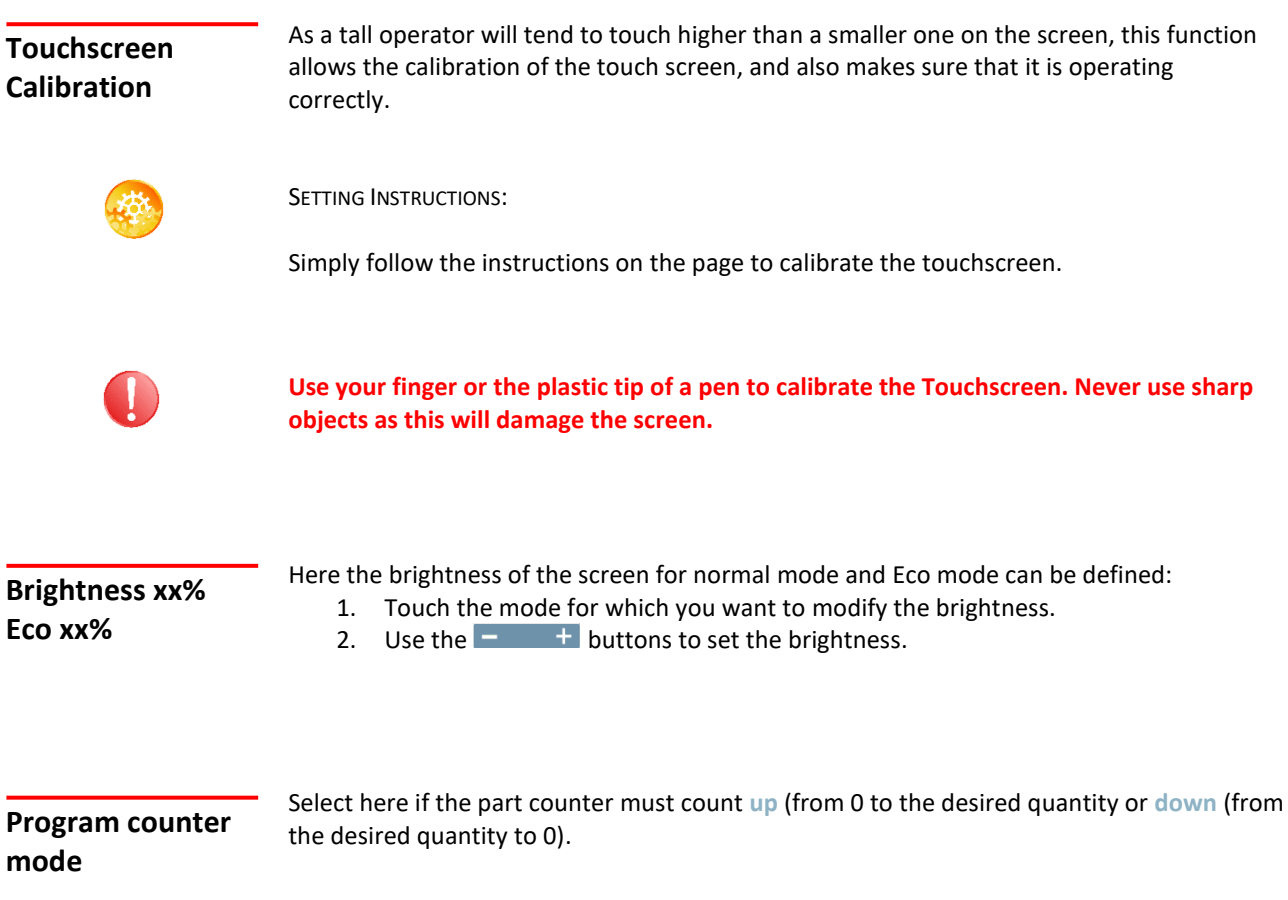

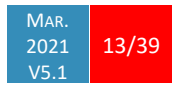

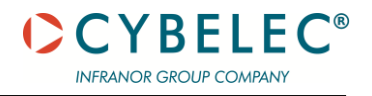

## **MANUAL AXES MOVEMENT**

In the course of setting up a machine, it is sometimes necessary to be able to move the axes manually, for example when changing the tooling. This can be done on this page.

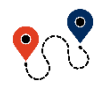

 $\blacksquare$  [\(Menu Button\)](#page-8-2)  $\rightarrow$  Other menus  $\rightarrow$  Manual movement

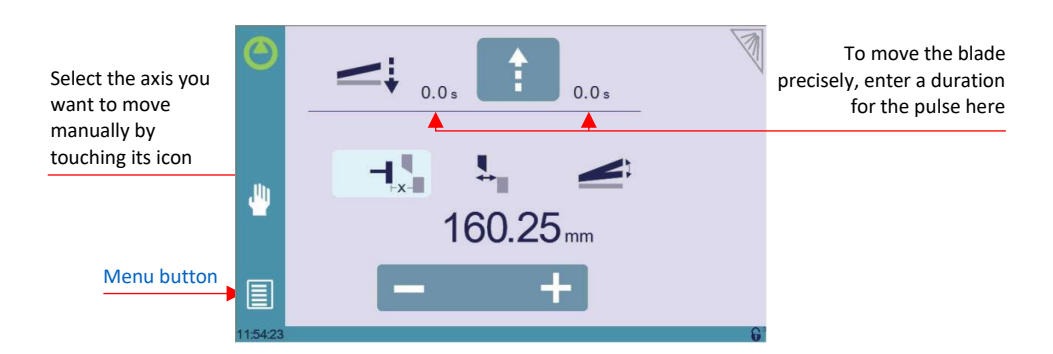

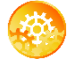

#### SETTING INSTRUCTIONS:

- 1. Select the axis that you want to move:
	- $\overline{\mathbf{H}}_{\mathbf{x}^*}$  for the back-gauge X axis.
	- $\bullet$   $\overline{\mathbf{H}}$  for the blade gap.
	- $\blacktriangle$  for the cutting angle.
- 2. Touch the  $\begin{array}{c} \hline \end{array}$  buttons to move the selected axis.
- 3. Use the foot switch (Low Speed Down movement) and this button  $\left| \begin{array}{c} \bullet \\ \bullet \end{array} \right|$  (High Speed Up) to move the blade.

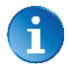

If no specific duration is entered, the axis will move as long as the command (pedal or button) is activated.

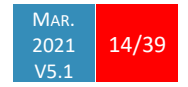

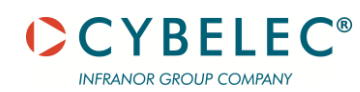

## **SERVICE PAGE**

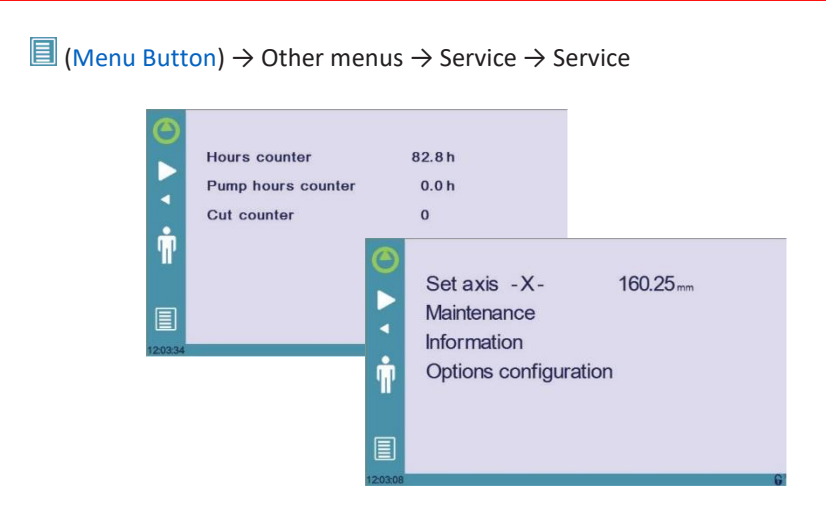

#### **Set Axis**

Allows the operator to manually adjust the position of the back gauge (axis X).

**This function must be used with utter care and only by experienced personnel. Wrong settings may mechanically damage the machine.**

**Settings are lost after indexing the machine.**

## **Maintenance**

The Maintenance page displays the hardware status of the CybTouch and lets the operator perform different maintenance actions.

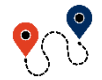

[\(Menu Button\)](#page-8-2) → Other menus → Service → Service → Maintenance

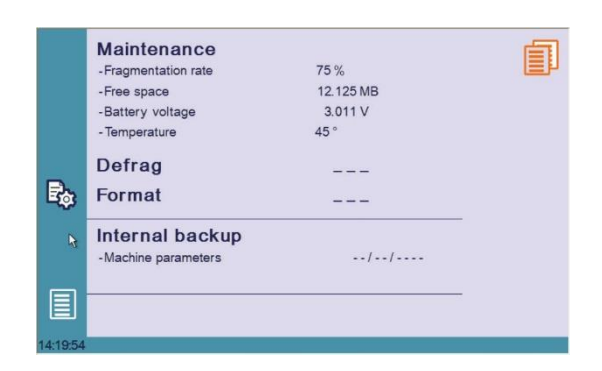

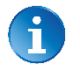

All the following actions require codes and should only be performed by technicians or upon request of a technician.

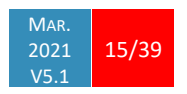

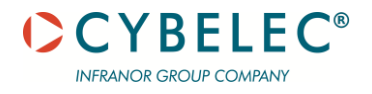

#### **Defrag**

The defragmentation function is made automatically and rearranges the memory space of the CybTouch. Upon request from a technician, it is however possible to do it manually from here. Simply follow the instructions given in the yellow pop-up window.

#### **Format**

This function will erase all data in the CybTouch. Only use this with the help of a technician.

#### **Internal backup**

This function is specially designed for OEM and support.

Usually a machine parameters' backup is made by the machine manufacturer or the company who services the machine. This backup allows a maintenance technician to restore original working parameters if necessary.

Should there be a need to restore parameters, call on a maintenance technician and follow his instructions.

Do not try to use this function unless you are in dire need.

## **Information**

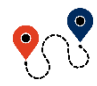

The Information page displays the names and versions of the software installed on the CybTouch. Pressing the Advanced button shows more detailed information.

 $\boxed{\equiv}$  [\(Menu Button\)](#page-8-2)  $\rightarrow$  Other menus  $\rightarrow$  Service  $\rightarrow$  Service  $\rightarrow$  Information

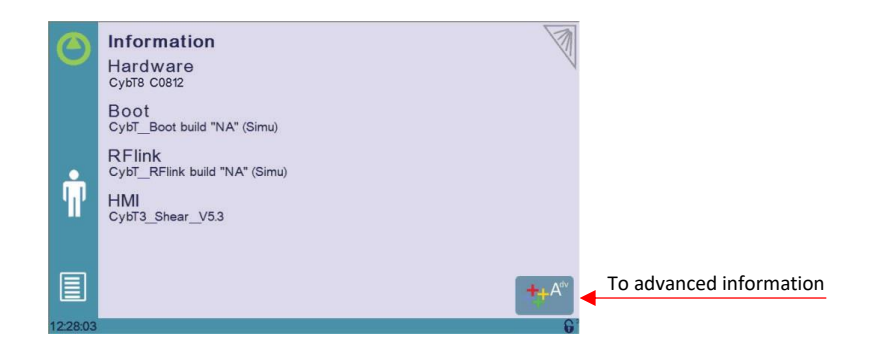

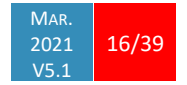

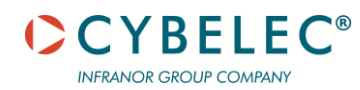

**Configuration options**

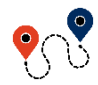

 $\blacksquare$  [\(Menu Button\)](#page-8-2)  $\rightarrow$  Other menus  $\rightarrow$  Service  $\rightarrow$  Service  $\rightarrow$  Configuration options

Touching this menu opens the following page, where one can find the computer's

identification and manage the machine's options.

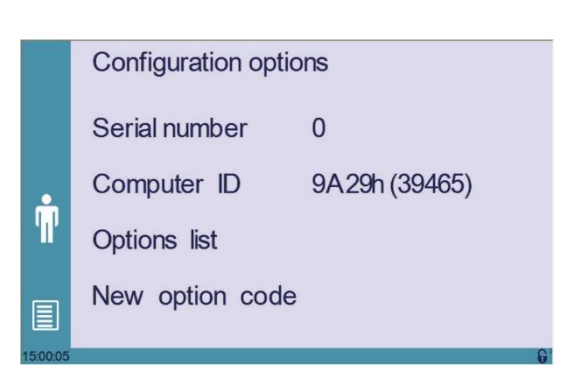

#### **Serial number**

This is the serial number of the CybTouch. It is entered at the factory at the end of the machine's initial setup and is related to the machine's option list.

**Changing the serial number means that all the options installed on the machine can be lost.**

#### **Computer ID**

This line displays an identification code that is unique to each CybTouch and guarantees, together with the serial number, a correct identification of the machine.

#### **Option list**

This function opens a yellow pop-up window where all the options installed on the CybTouch are displayed.

#### **New option code**

The function opens an alphanumerical pad where the code of the new option must be entered. The format of an option code is ABC-DEF-GHI-JKLM

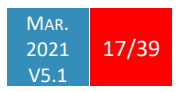

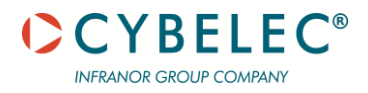

# <span id="page-18-1"></span>**BASIC PAGE DESCRIPTION**

## <span id="page-18-0"></span>**PROGRAM PAGE**

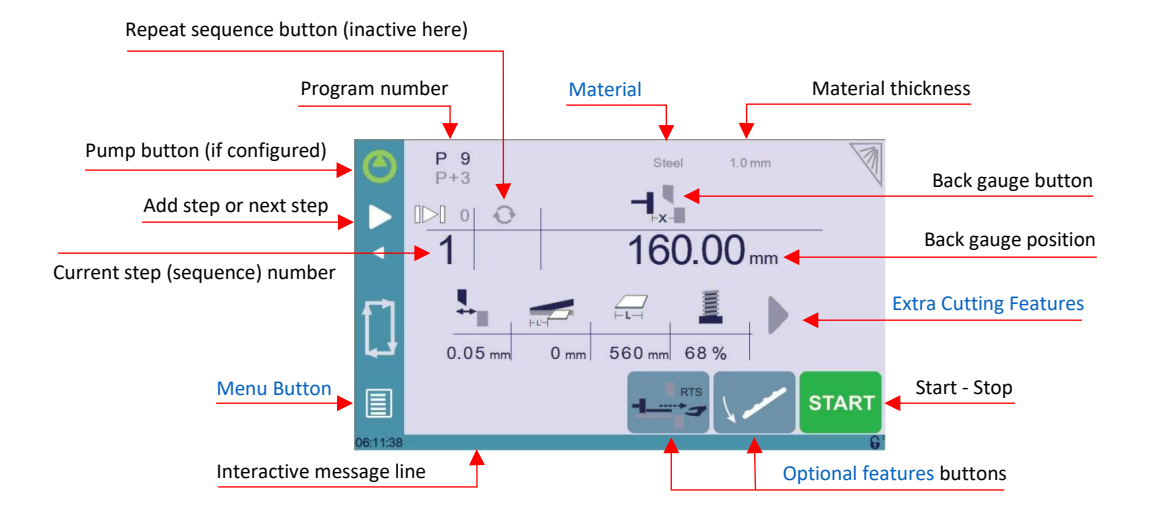

**Available functions on the Program page**

The Program Page is normally the working page, from which the cuts are executed, and most of the navigation originates from and leads to.

#### **Current step (sequence) number**

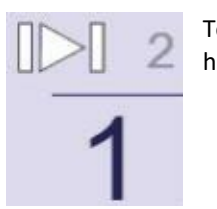

Touching the step number will open a yellow pop-up window as shown here, with 3 different actions to choose from:

- **Insert step**: this function will insert a step after the current one.
- **Delete step**: this function will erase the current step.
- **Go to step**: this function allows jumping directly to the desired step.

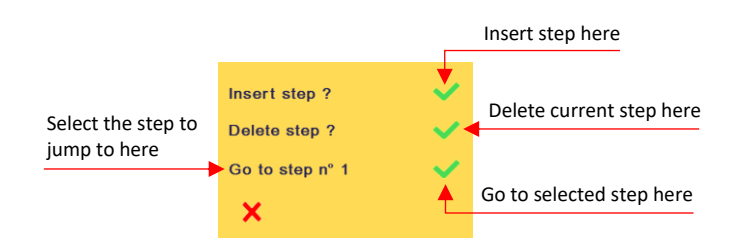

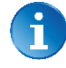

The small number next to this button displays the total number of sequences in the program.

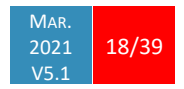

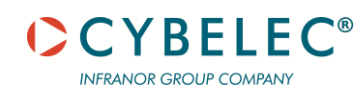

#### **Back-gauge button**

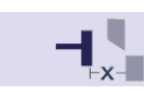

The back gauge can be activated/deactivates suing this icon. When activated, the Back-gauge position is displayed, allowing the operator to program it according to his needs.

Pressing two seconds will enable the relative positioning. A first absolute sequence must be programmed before.

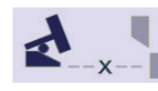

The back gauge can be deactivated for cuts which do not require a back gauge. It is thus sent to its parking position. The back-gauge position is no longer displayed.

#### **Back gauge position**

 $160.00$ <sub>mm</sub>

This value determines the physical position of the X axis, or back gauge. It is a sequence parameter. Its display depends of the setting of User Preference Length Units.

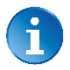

This parameter is only available if the back gauge is activated (see Back gauge button)

## <span id="page-19-0"></span>**Extra Cutting Features**

Depending on the configuration of the machine, there can be various other optional features to help the operator to perform tasks. They are located in the lower half of the screen, whether it be th[e Program Page](#page-18-0) or th[e EasyCut Page.](#page-29-0)

#### **Blade gap**

This function may not be available on your machine and depends on its type and configuration.

This icon and the value below represent the blade gap. In general, it cannot be changed and is calculated automatically according to th[e Material](#page-11-0) and Material thickness. On some machines however the value can be modified by the operator within a limited tolerance.

For more information about the blade gap's default values and tolerances, refer to chapter [Materials.](#page-11-0)

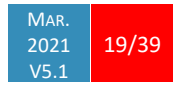

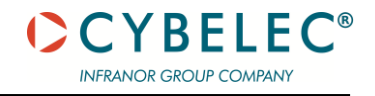

#### **Cutting offset**

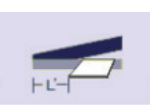

This parameter allows the operator to enter an offset for the cut. When activated, it is used in conjunction with the cutting length to determine the BDC

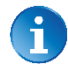

This function is only available on adjustable angle shears.

#### **Cutting length**

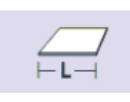

This parameter defines the width of the sheet metal part that will be cut. It is used to calculate the end of the cut, i.e. the point where the beam stops moving down and goes back up. The value is expressed in sec for a fixed

angle shear and in mm for a variable angle shear.

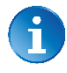

If this parameter is not activated (gray), the CybTouch will not calculate the end of the cut, and the beam will go all the way down to the BDC.

#### **Hold-downs pressure**

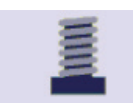

This parameter allows defining the hydraulic pressure with which the holddowns will press on the sheet metal plate. The value entered is a percentage of the maximum pressure allowed.

#### **Number of parts**

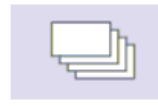

The operator can enter here the total amount of parts to be produced. Every time all the sequences of the program are executed, hence a part is completed, this counter is updated of one unit. When the amount of parts is reached, a yellow pop-up window signals it to the operator.

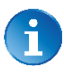

The parts counter can count up or down. This can be defined in the User Preferences (see [Program Counter Mode\)](#page-13-0).

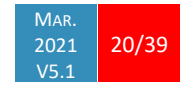

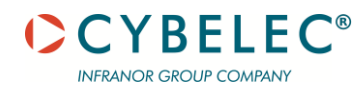

## <span id="page-21-0"></span>**Optional features**

The bottom of th[e Program Page](#page-18-0) can be populated by a number of different icons, depending on the configuration and type of the machine. Hereafter is a list of the available optional features.

#### **Automatic cut**

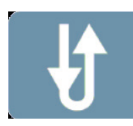

The AutoCut function allows the operator to continuously cut simply by keeping the foot pedal pressed down. The button turns to green  $\frac{100}{100}$  when the function is activated.

If the pedal is released, the AutoCut function is reset to Off.

#### **Sheet support**

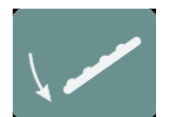

This button controls the sheet support. It can have different functions according to whether the sheet support is configured to work manually or automatically in sync with the machine cycle.

• When control is manual, touching this button will activate or deactivate the sheet support.

• When control is automatic, touching this button will synchronize the sheet support's state with the actual state of the machine.

In both cases, the button turns to green (like this  $\sqrt{2}$  when sheet support has 2 positions, or like this  $\sqrt{2}$  when it has 3) when the function is activated.

#### **Return to sender**

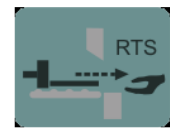

The RTS function (for **R**eturn **T**o **S**ender function) allows the operator to retrieve the piece after the cut without walking around the machine, by making the back gauge move towards him, pushing the piece out the front of the machine.

The RTS function can only be activated if the sheet support is activated. Activating the RTS function will make its button turn green **and automatically activate the Sheet** support if it wasn't already so.

To retrieve his part, the operator must wait for the button to turn red  $\overline{a}$ , which happens at the end of the cut. He can press and hold the button as long as needed to make the back gauge moves the cut piece towards him.

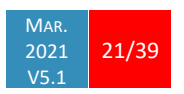

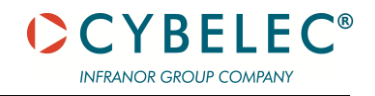

#### **Anti-twist**

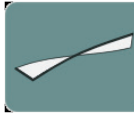

The anti-twist function can be activated/deactivated using this button. This is a sequence function that can be individually used or adjusted for each step of the program.

When activating the function, the button turns to green and a numerical pad is display, where the operator must enter the required anti-twist pressure (as a percentage of the maximum pressure allowed).

#### **Thin sheet support**

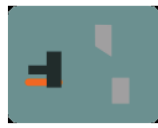

The thin sheet support function is activated/deactivated with this button. The button turns to green  $\mathbf{L}$  when the function is activated. This is a sequence function that can be individually used for each step of the program.

#### **Ejector**

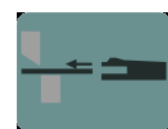

The ejector function is activated/deactivated with this button. It pushes the remaining piece of sheet metal towards the inside of the machine. The button turns to green  $\frac{1}{2}$  when the function is activated.

#### **Scrap hatch**

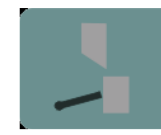

The scrap hatch function is activated/deactivated with this button. It opens a special compartment inside the machine to retrieve scrap cuts. The button turns to green  $\mathbb{R}$  when the hatch is open.

#### **Auxiliary functions**

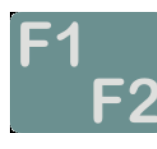

The type of auxiliary function controlled by this button depends of the configuration of the machine. Touching the button activates one, the other or both functions at the same

time. The activated function's half of the button turns green when activated.

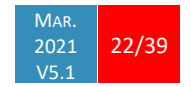

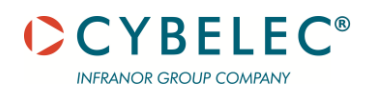

## **BASIC PARAMETERS PAGE**

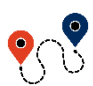

[Program Page](#page-18-0) →

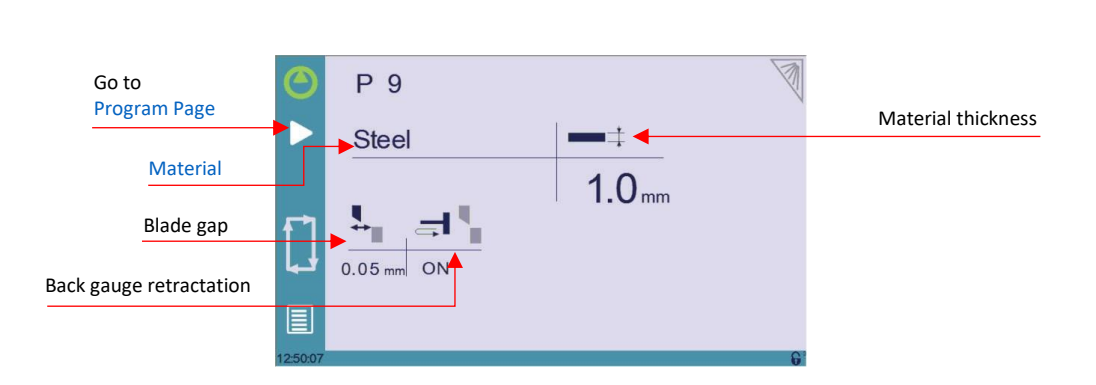

The Basic Parameters page is the first page displayed when creating a new program (see [Creating a Part Program\)](#page-25-0), but can also be reached at any time from the [Program Page.](#page-18-0)

**Available parameters on the Basic page**

The Basic Parameters page displays parameters related to the part. Depending on the CybTouch configuration and the type of machine, some may or may not be available.

## **Material**

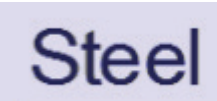

This is not a sequence parameter, but of course a part parameter. Each touch on the material's name selects the next available from the list o[f Materials.](#page-11-0)

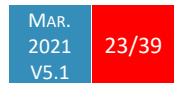

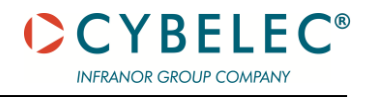

#### **Material thickness**

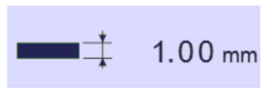

The default thickness, defined in [Materials,](#page-11-0) is automatically displayed when changing material. It is however possible to change it simply by touching this icon.

If on the other hand, the parameter **Predefined thickn.** is set to **yes, a touch on this icon will open a** numerical pad as show to the right, where the operator will be able to select directly one of the predefined thicknesses.

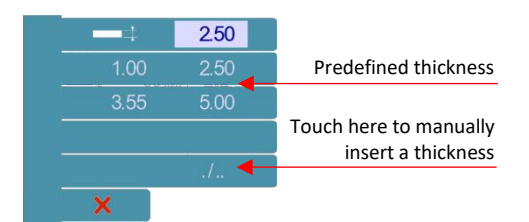

This is a part parameter.

#### **Material**

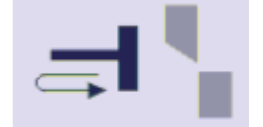

The back gauge retractation can be activated/deactivated here. The retractation distance cannot be changed and is determined in the machine parameters. This is a part parameter, meaning it is applied or not to all sequences of a program.

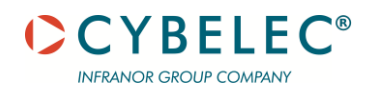

# <span id="page-25-0"></span>**CREATING A PART PROGRAM**

A program is a succession sequences (cuts) that should be executed one after the other in order to obtain a complete part. A program can contain up to 24 sequences and can be stored in the memory for later use.

### **BASIC PARAMETERS**

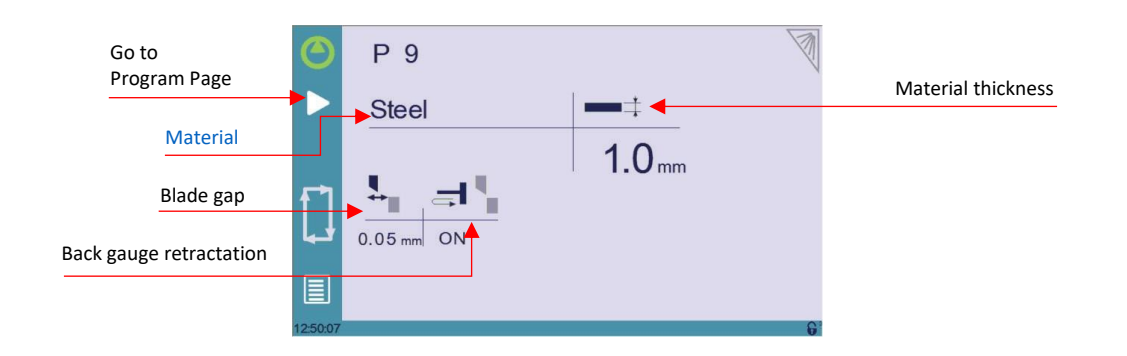

This page is the first page displayed when creating a new program. It contains parameters common to all sequences of the part.

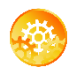

SETTING INSTRUCTIONS:

- 1. Touch the program number, select **New program** in the list, and touch **Graphical**.
- 2. Touch the [Material's](#page-11-0) name (here Steel) until the desired one is displayed.
- 3. Touch the Material thickness and choose one of the predefined thickness if available, or simply enter the actual thickness
- 4. If needed (and available), activate the Back gauge retractation.
- 5. Touch the **button to go to the [Program Page](#page-18-0)**

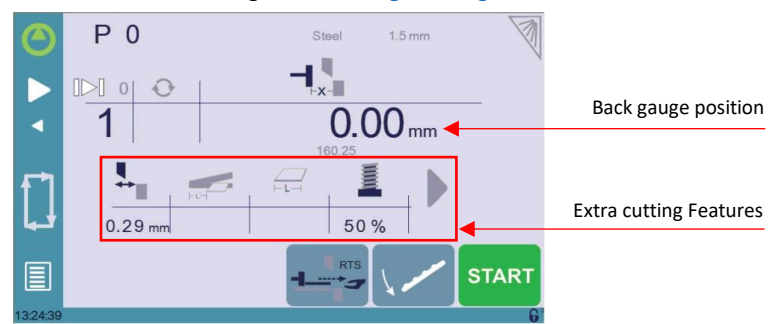

6. Touch the Back-gauge position value and enter the desired value using the keyboard.

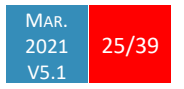

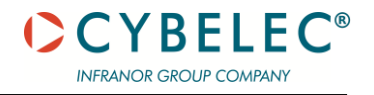

- 7. If necessary, program any of the desired [Extra Cutting Features](#page-19-0) available.
- 8. Add the next cut to the program by touching  $\Box$ .
- 9. Proceed in the same manner to create the other sequence of the program.
- 10. Go to the desired step touching the Current step (sequence) number or using this  $\Box$  or this  $\Box$  button.
- 11. Start the hydraulic pump motor (by pressing this button  $\Box$  if available. It turns red when the motor is running).
- 12. Press the **START** button to position the machine according to the data that were just entered.
- 13. When the machine is ready to cut, a **OK** button is displayed.
- 14. Press the foot switch to execute the cut.

## **NEXT-PART FUNCTION**

This function allows the operator to run two, or several, part-programs one after another. This is very handy when one wants to make a three-dimensional part, like a box for example, or make a final product composed of several parts.

The CybTouch will execute the current program. At the end of the last sequence, instead of returning to the first sequence of the current program, the CybTouch switches to the program selected as **P+nn** (i.e. the next one). It goes on like this, as long as a part is programmed with a next one.

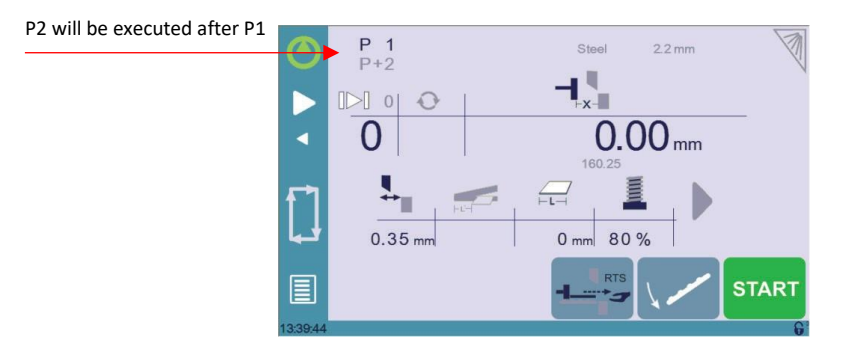

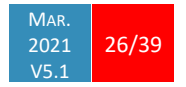

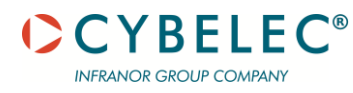

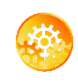

SETTING INSTRUCTIONS:

1. To activate the Next-Part function, touch the Program number (e.g. **P1**) and keep it pressed until the following numerical pad is displayed.

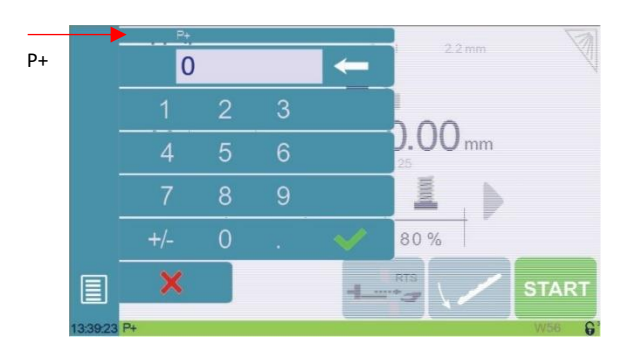

- 2. Enter the number of the program that must be executed at the end of the current one.
- 3. Save the program (se[e Saving a Program\)](#page-28-0).

**Cycles and quantities**

It is naturally possible to cycle the programs, meaning that the program following the last one is the first one. There are however some specificities to take into consideration when one wants to produce certain number of cycled programs.

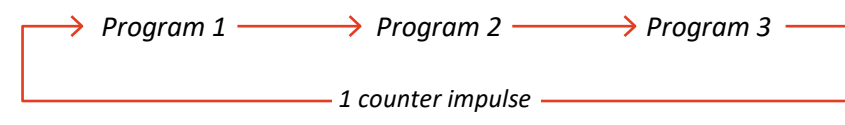

In the diagram above, an assembly needs 3 programs to be completed: program 1 is followed by program 2, which in turn is followed by program 3. To complete the cycle, program 3 is programmed to be followed by program 1. In such a case, the value of the part counter will be updated (see Number of parts) of 1 unit when it goes from program 3 to program 1.

The CybTouch is designed like this: every time the program following the current one has a smaller number, the counter value is changed.

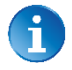

When a series of programs corresponds to one single part, make sure that their intrinsic numbers increase chronologically.

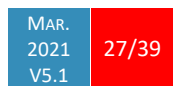

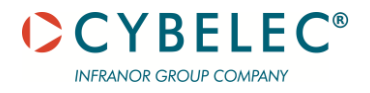

# **MANAGING PROGRAMS**

## <span id="page-28-0"></span>**SAVING A PROGRAM**

After creating a program, an operator can save the program in order to use it again:

- 1. Touch the Program number (e.g. **P0**).
- 2. Touch **Save program**.
- 3. Enter the number you wish to give to the program (e.g. 1 for P1), followed by  $\mathbb{R}$ .
- 4. The program is now called P1 and is saved in the CybTouch.

## **LOADING A PROGRAM**

To call (load) a program:

- 1. Touch the Program number (e.g. **P1**).
- 2. Touch **Call program**.
- 3. Select the program to be loaded from the list (e.g. **002** for **P2**).
- 4. The selected program (**P2**) is then loaded into the work memory and is ready to be used.

#### **DELETING A PROGRAM**

To delete a program:

- 1. Touch the Program number (e.g. **P1**).
- 2. Touch **Delete program**.
- 3. Select from the list the program to be deleted.
- 4. Touch  $\vee$  to confirm.

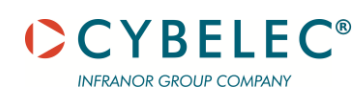

# <span id="page-29-0"></span>**EASYCUT PAGE**

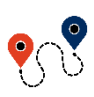

 $\Box$  [\(Menu Button\)](#page-8-2)  $\rightarrow$  EasyCut

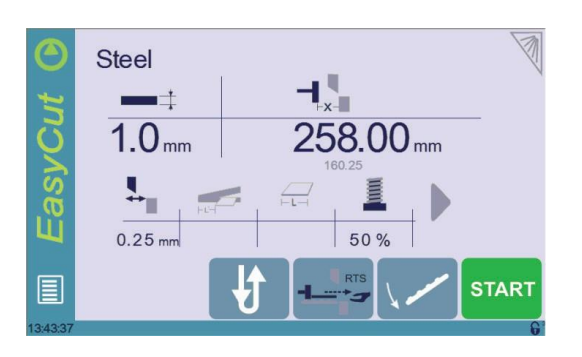

The EasyCut page is used for individual cuts, for example when an external worker needs to interrupt production just to make a single cut.

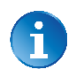

The program currently being used for production is only temporarily interrupted (no need to save it) when switching to the EasyCut page, and then resumed again when returning to the program page [\(Menu Button](#page-8-2)  $\rightarrow$  Current program).

## **MAKING A CUT ON THE EASYCUT PAGE**

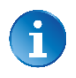

See [Basic Page Description](#page-18-1) for more information on the different controls on the EasyCut page.

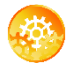

SETTING INSTRUCTIONS:

- 1. Touch the [material's](#page-11-0) name (here **Steel**) until the desired one is displayed.
- 2. Touch the material thickness and choose one of the predefined thicknesses if available, or simply enter the actual thickness.
- 3. If the back gauge is not needed, deactivate it by touching the Back-gauge button.
- 4. If the back gauge is needed, enter the desired value in the Back-gauge position field.
- 5. Start the hydraulic pump motor (by pressing this button  $\Box$  if available. It turns red when the motor is running).
- 6. Press the **START** button to position the machine according to the data that were just entered.
- 7. When the machine is ready to cut, a  $\overline{\text{OK}}$  button is displayed.
- 8. Press the foot switch to execute the cut.

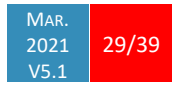

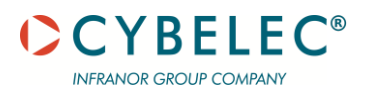

# **ERROR AND WARNING MESSAGES**

Following is a list of warning and error messages which may be displayed on the interactive message line of the CybTouch. There are two types of messages:

• [Warning Messages,](#page-30-0) which are displayed on a green background. They are information or instructions that will disappear automatically.

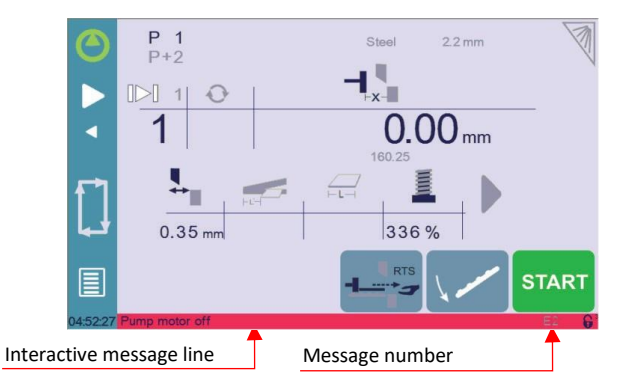

• [Error Messages](#page-33-0) (machine or NC errors), which are displayed on a red background. They inform the user of an error occurring on the machine or NC, and sometimes require intervention by the end user or a technician.

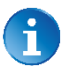

When reporting error messages, please ALWAYS indicate the complete message, including eventual numbers between brackets [ ], and of course the error number at the end of the line. This number also refers to the first column in the section below.

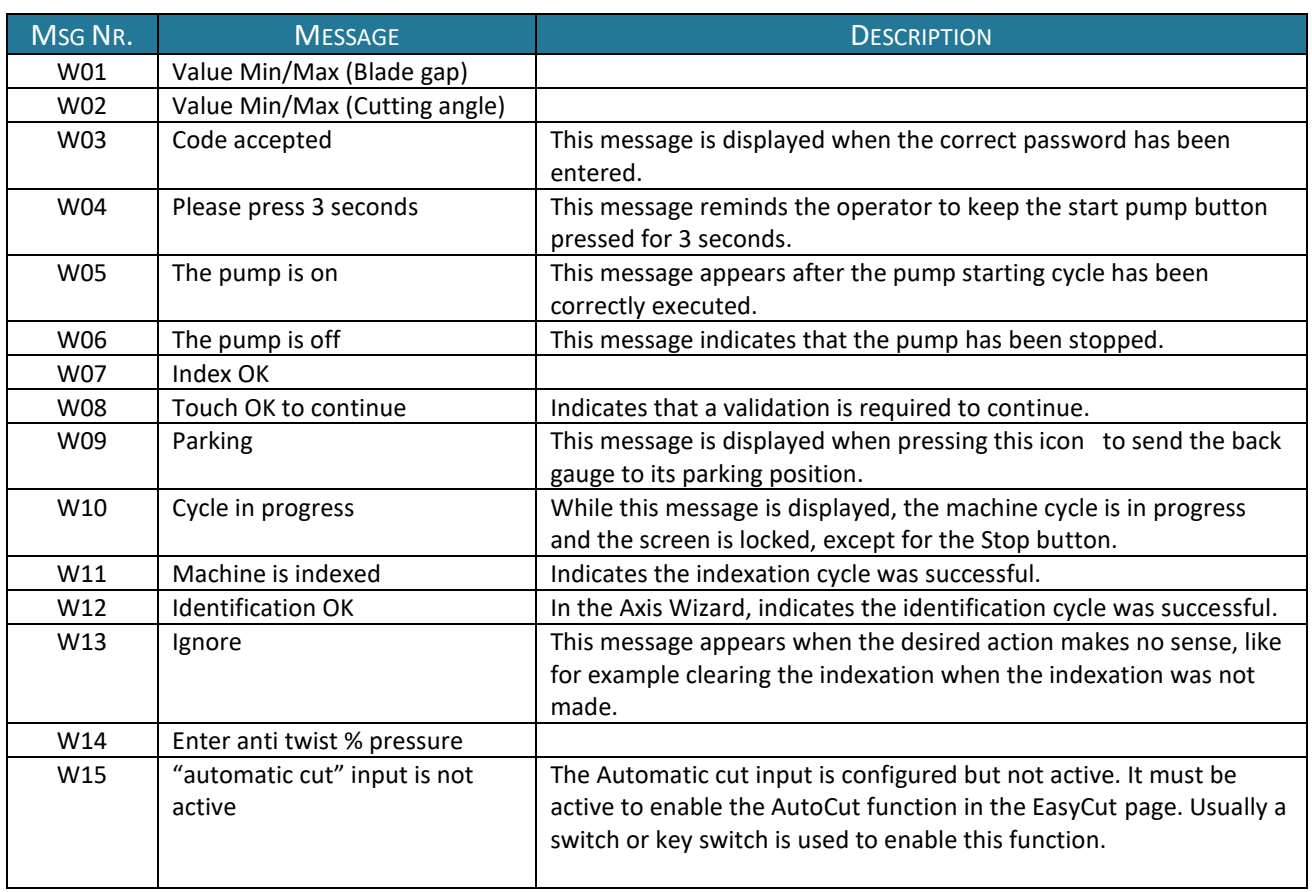

## <span id="page-30-0"></span>**WARNING MESSAGES**

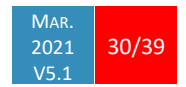

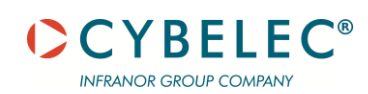

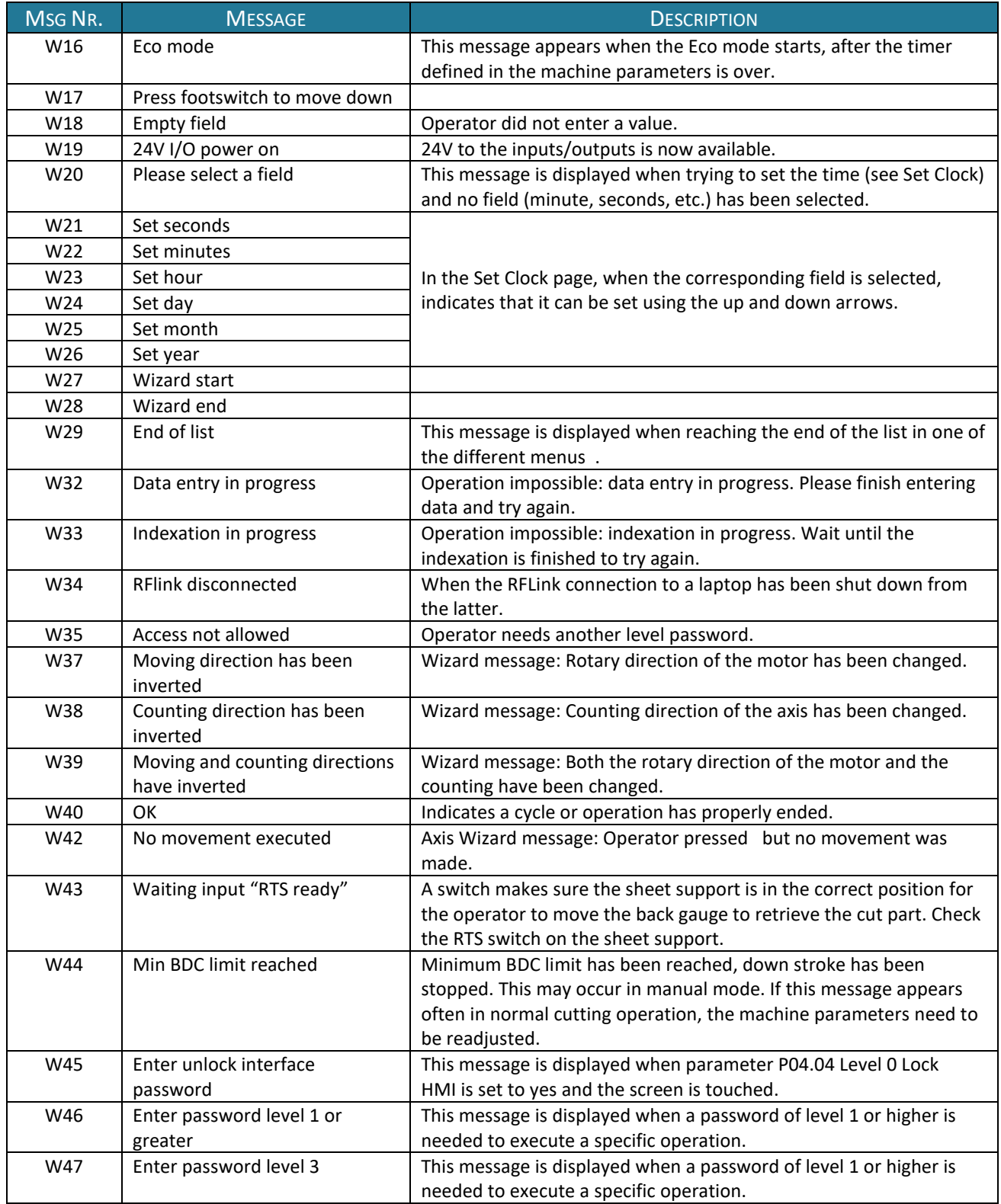

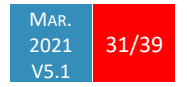

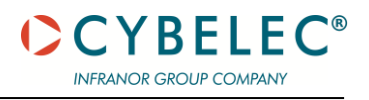

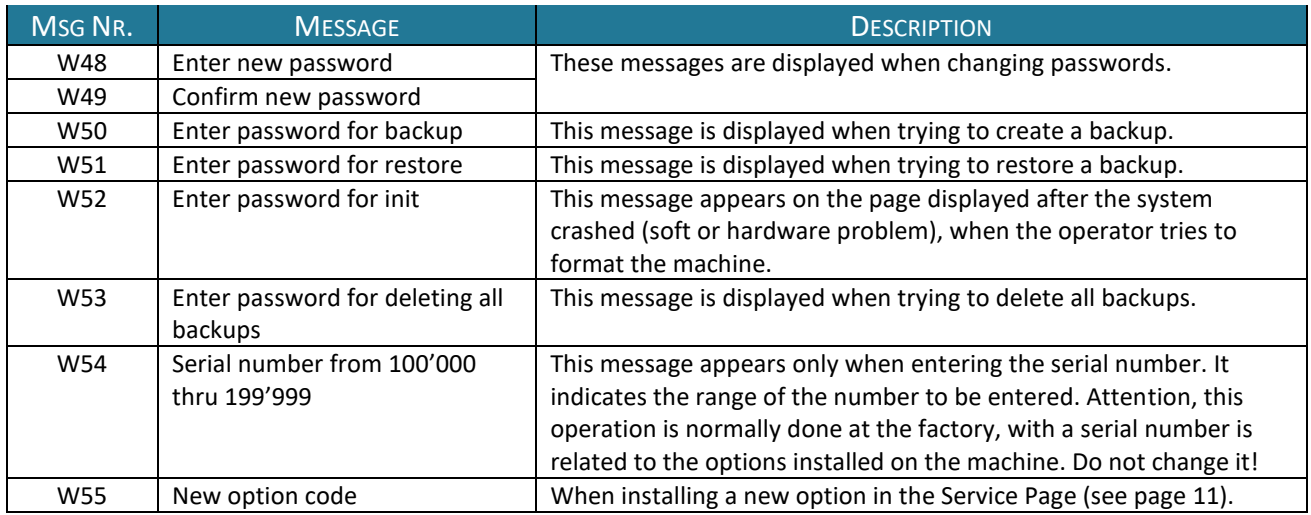

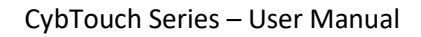

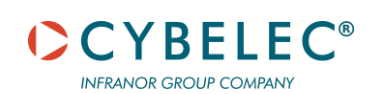

## <span id="page-33-0"></span>**ERROR MESSAGES**

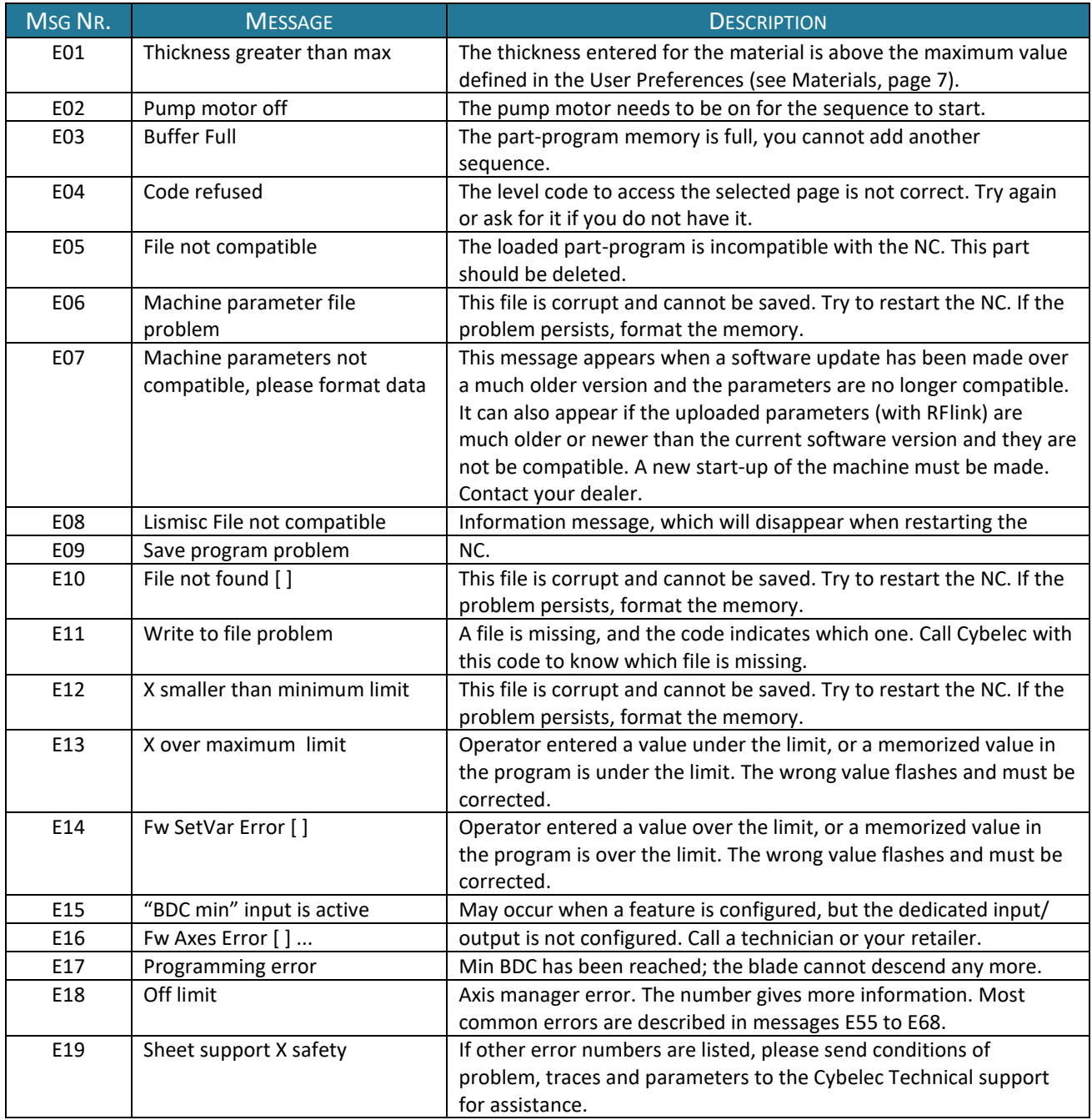

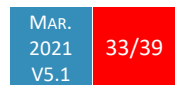

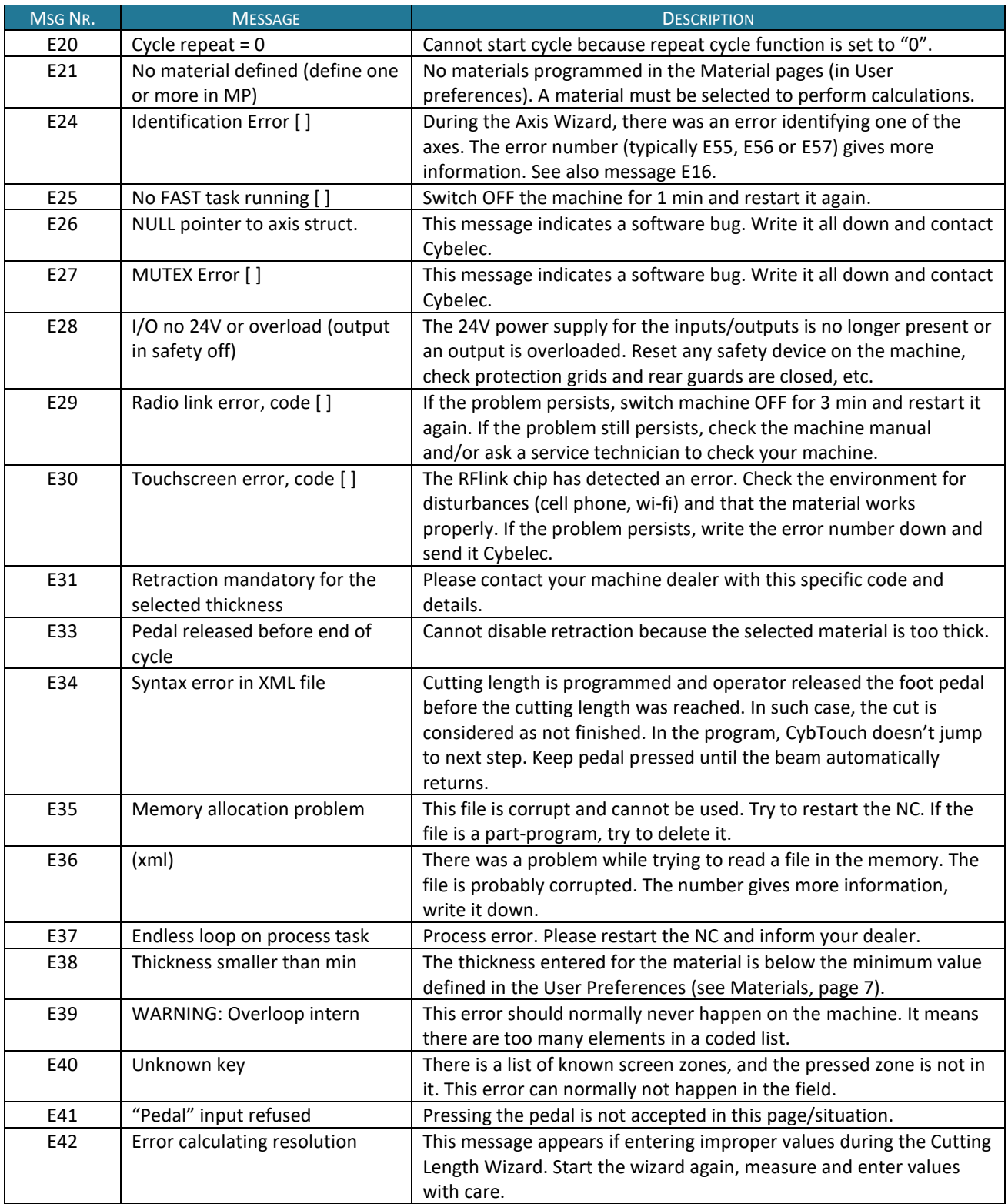

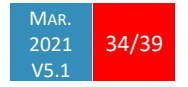

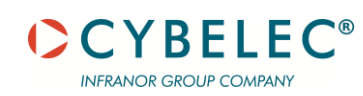

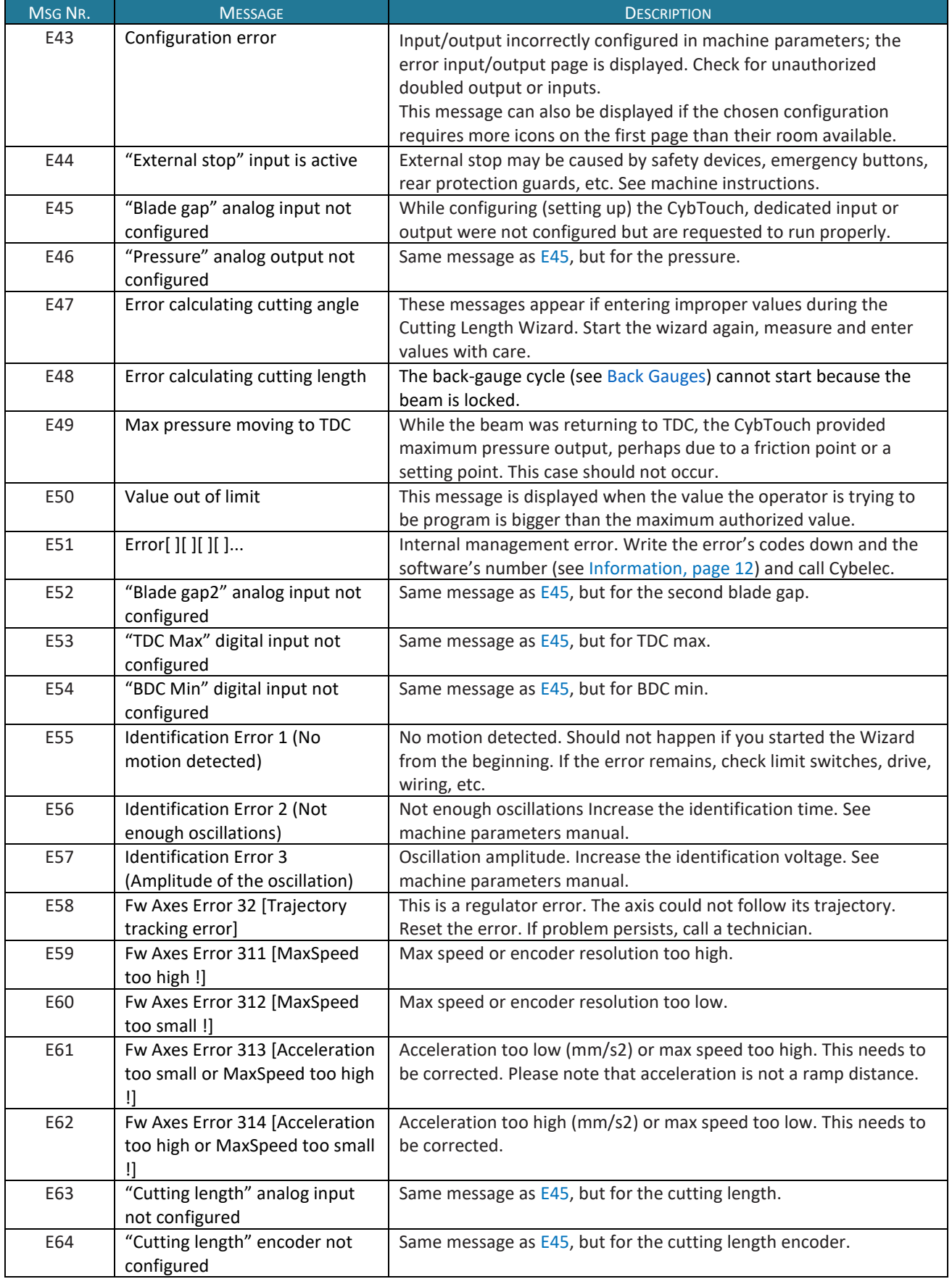

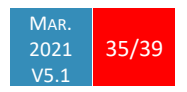

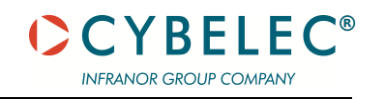

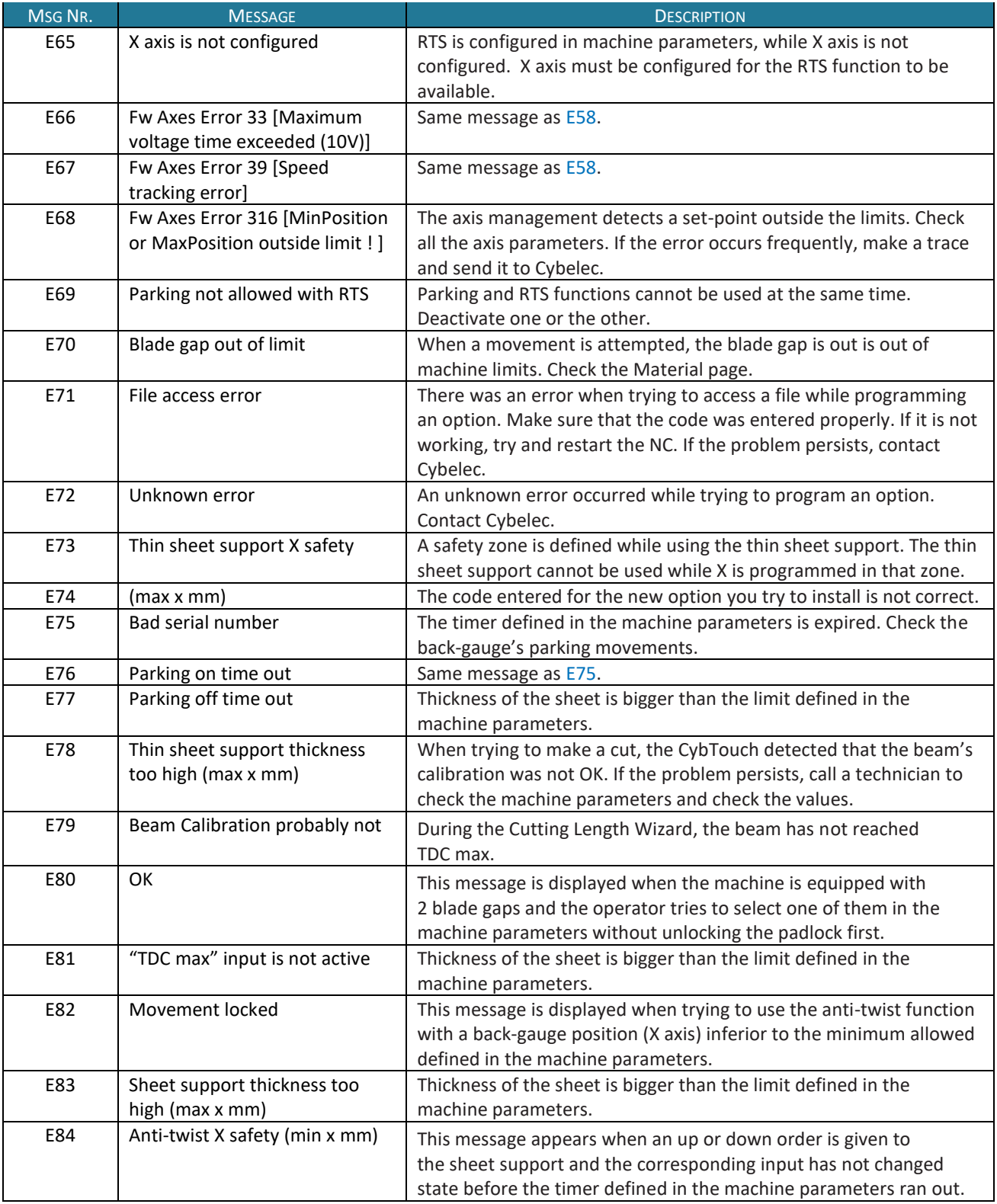

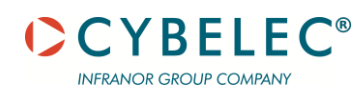

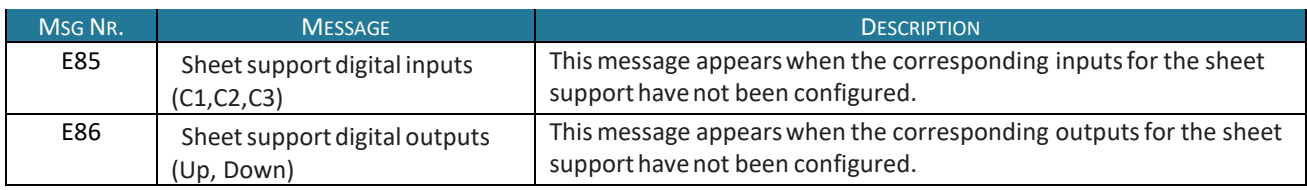

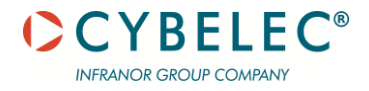

# **RESOURCES**

## **TUTORIALS - VIDEOS**

Please subscribe to our YouTube channel to have our latest videos and tutorials.

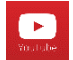

[https://www.youtube.com/channel/UCLBu-RxCGGf\\_epuHtMwoAcQ](https://www.youtube.com/channel/UCLBu-RxCGGf_epuHtMwoAcQ)

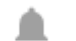

Don't forget to click on the ring bell button to stay in touch!

Your feedback is very important for us in order to improve our equipment.

Please, let us know if you have any suggestion

Mail us to our support[: support@cybelec.ch](mailto:support@cybelec.ch)

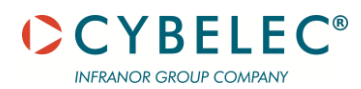

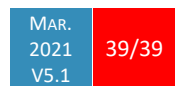